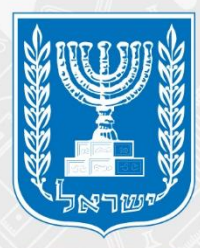

#### משרד החינוך מנהל תקשוב, טכנולוגיה ומערכות מידע חטיבת הטמעת טבנולוגיות

# הנחיות אבטחת מידע ZOOPR

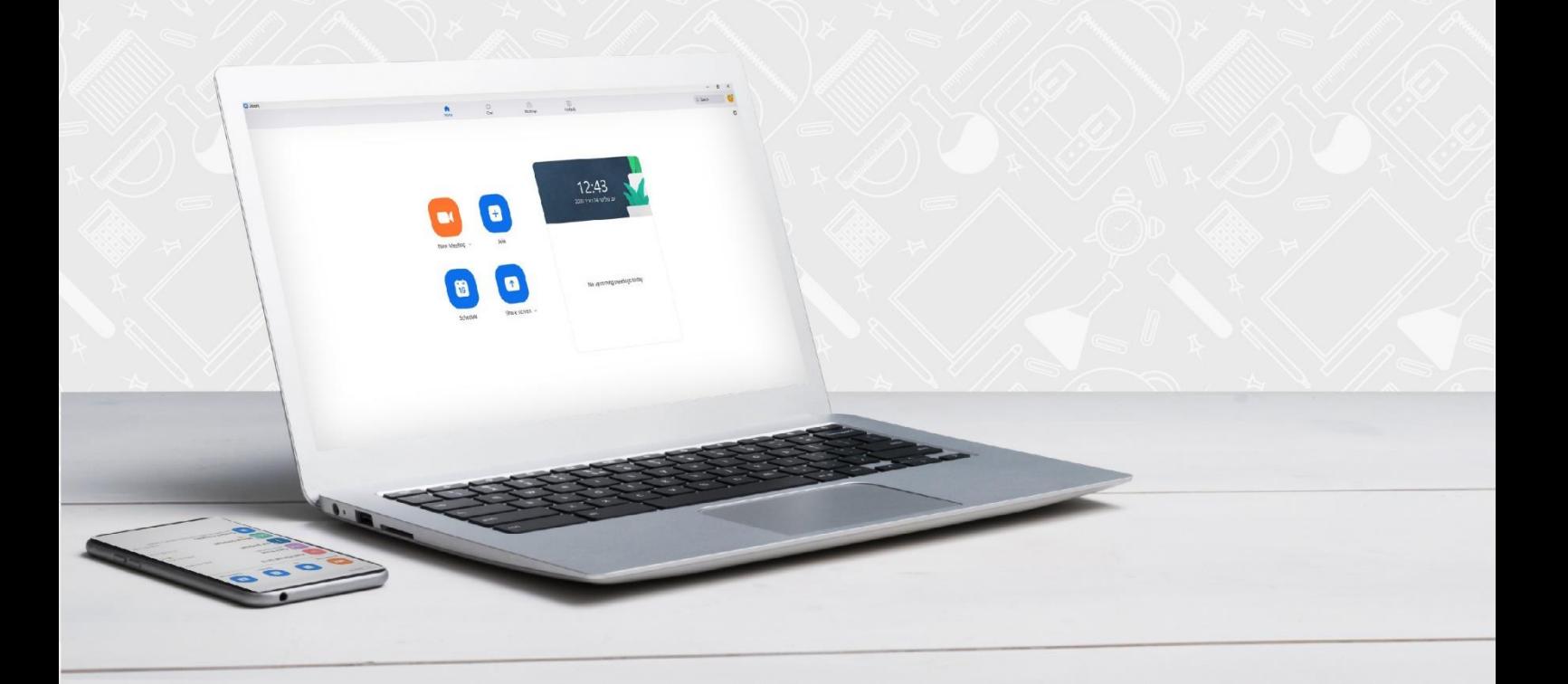

### **כללי אבטחת מידע**

ליצירת סביבת למידה בטוחה ב – ZOOM לעובדי הוראה ולתלמידים אנא **הקפידו** על הכללים המפורטים במדריך זה:

#### **כלל מס' 1**

אין להעביר מידע אישי רגיש באמצעות תוכנות ענן המשמשות לשיחת ווידאו.

#### **כלל מס' 2**

יש לוודא ככל הניתן כי המפגש יתקיים במקום המאפשר פרטיות.

#### **כלל מס' 3**

מומלץ להשתמש בגרסת הדפדפן של המוצר. היכנסו ל – ZOOM באמצעות אתרי האינטרנט כרום, אקספלורר ועוד...

#### **כלל מס' 4**

במידה ונעשה שימוש באפליקציה, יש לוודא כי גרסת התוכנה בה משתמשים הינה עדכנית. .1 היכנסו לאפליקציה ZOOM ולחצו על שם המשתמש.

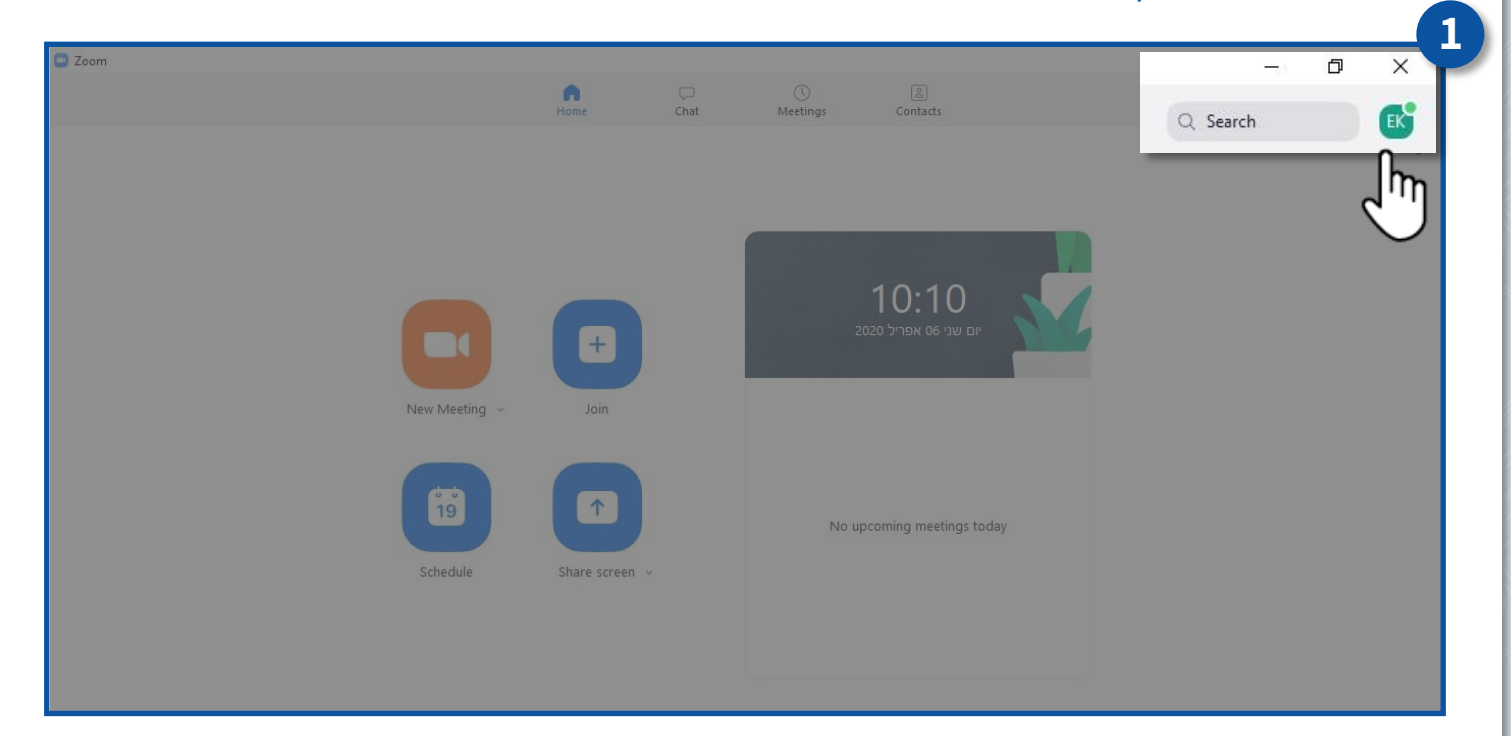

**1**

#### **Check for Updates** על לחצו .3

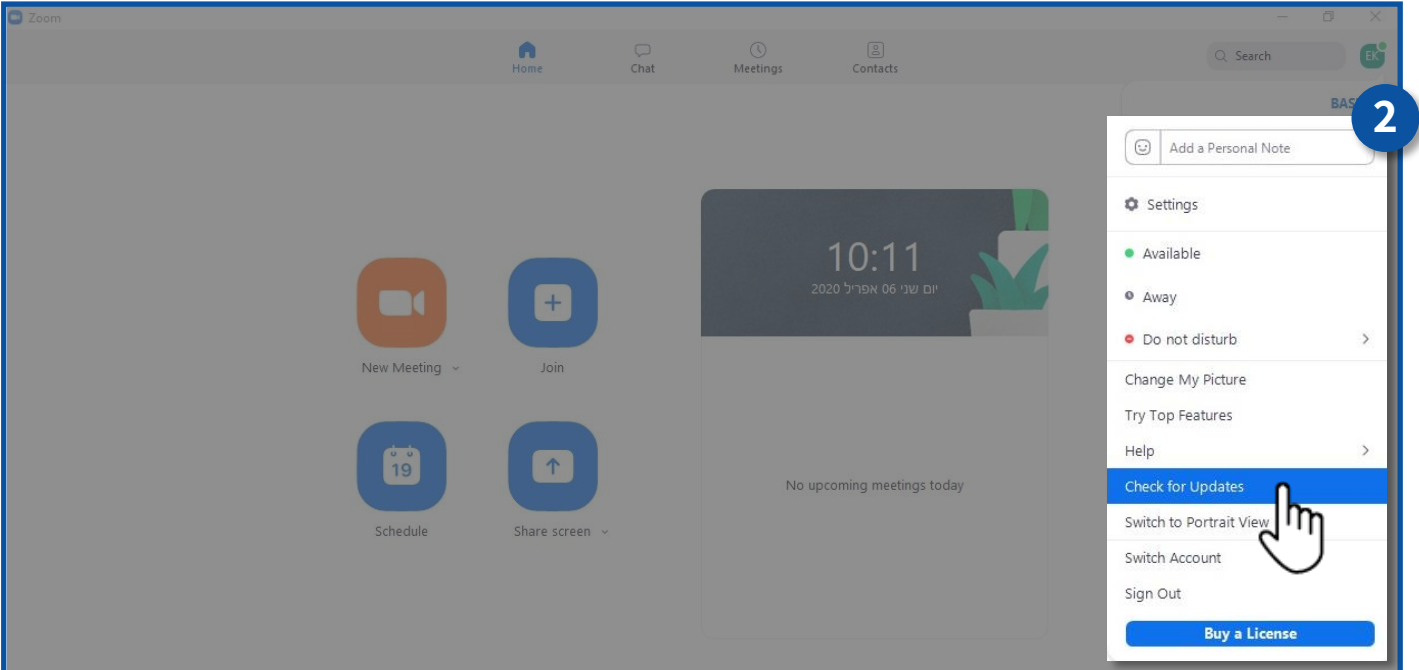

#### .2 עדכון הגרסה בוצע **בהצלחה**!

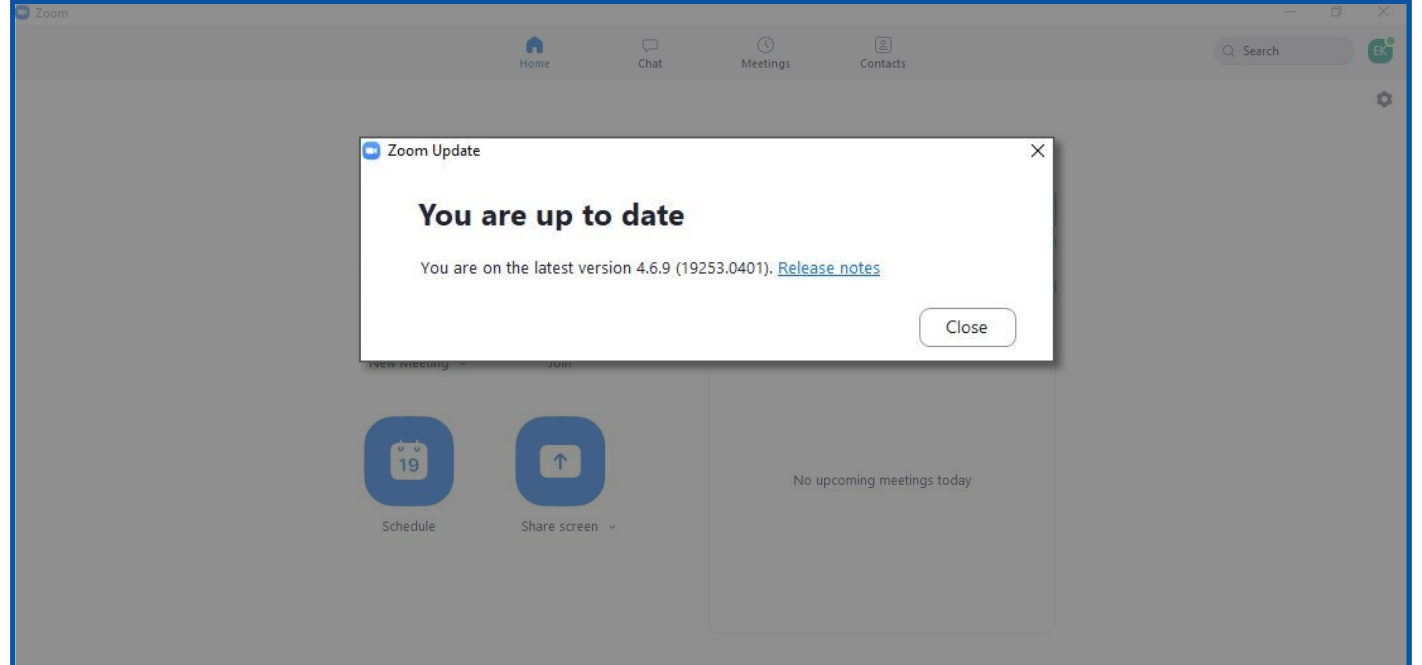

**2**

הגנו על המפגש באמצעות סיסמה, המשתתף יידרש להזינה על מנת להצטרף למפגש.

וודאו שאתם שולחים את הסיסמה יחד עם הקישור למפגש!

.2 היכנסו ל – ZOOM ולחצו על **Settings**

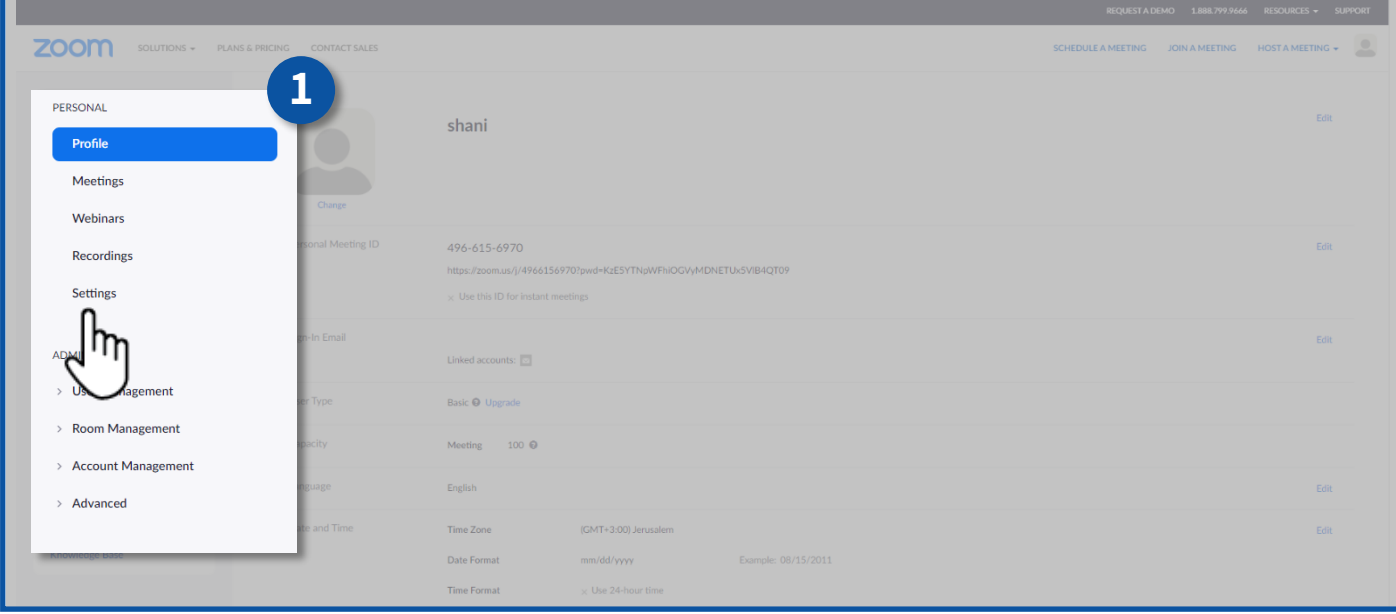

#### **Require a password when scheduling new meetings** השדה את הפעילו .1

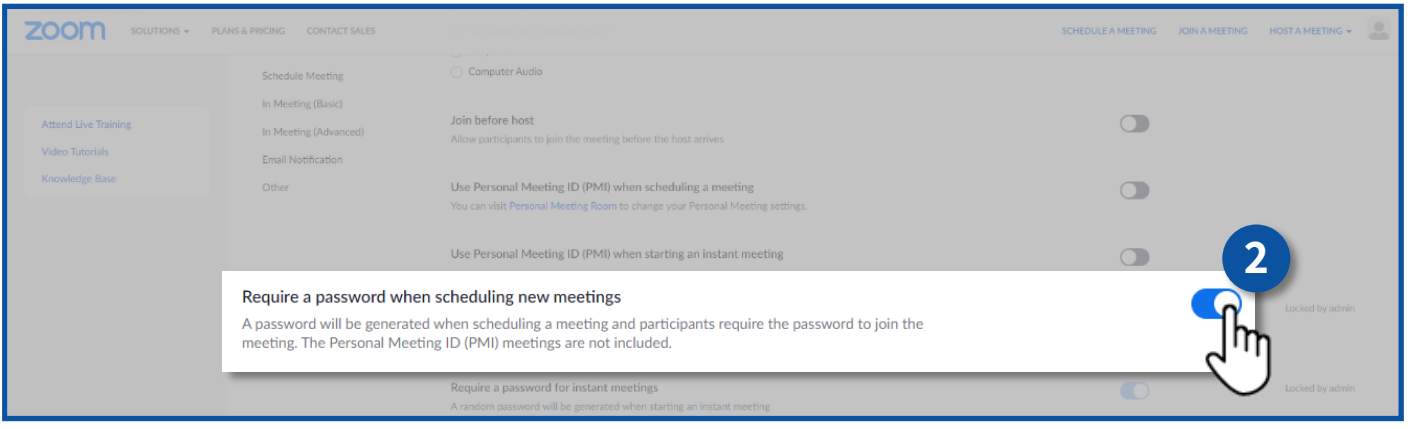

**3**

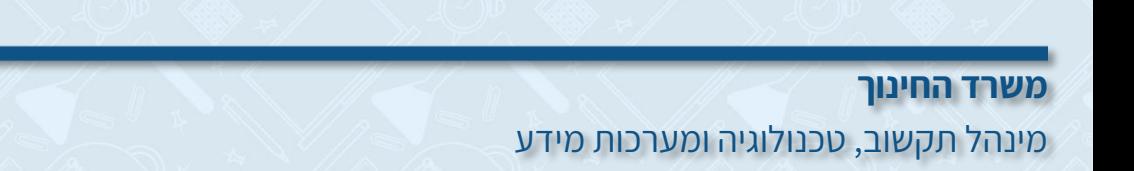

ניהול השתתפות במפגש

- **א.** יש לנעול את המפגש לאחר תחילתו על מנת שמשתתפים אחרים שאינם הוזמנו למפגש לא יוכלו להיכנס.
	- .1 בתחילת המפגש לחצו על **Participants Manage**

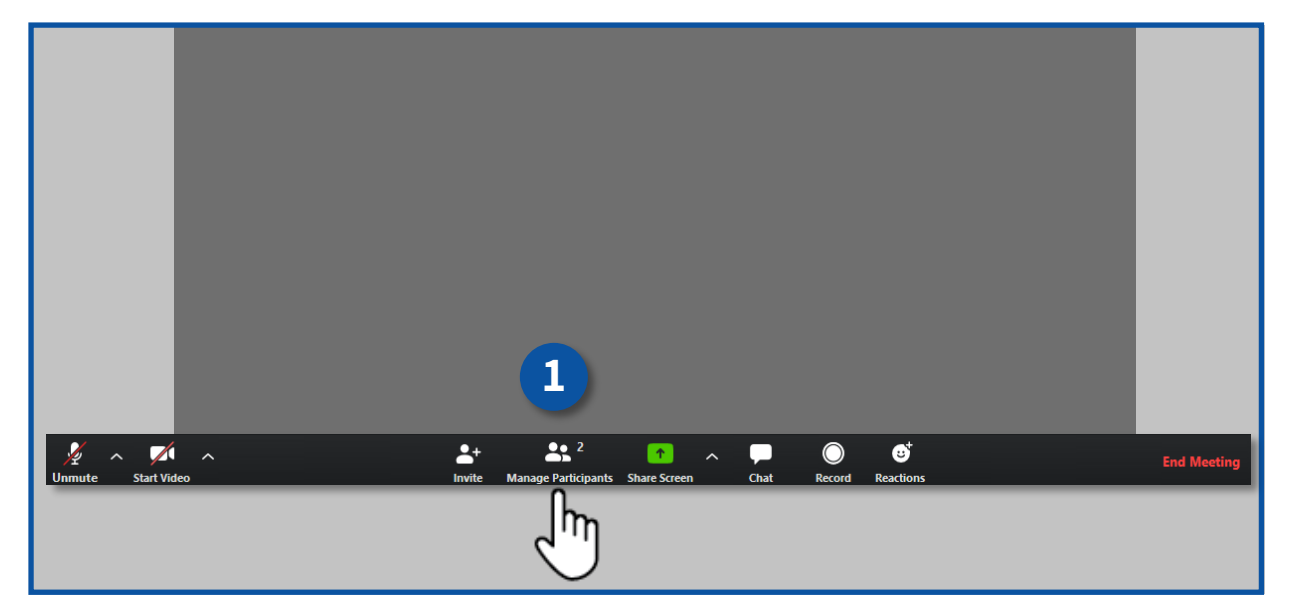

.2 לחצו על **More**

#### .3 לחצו על **Meeting Lock**

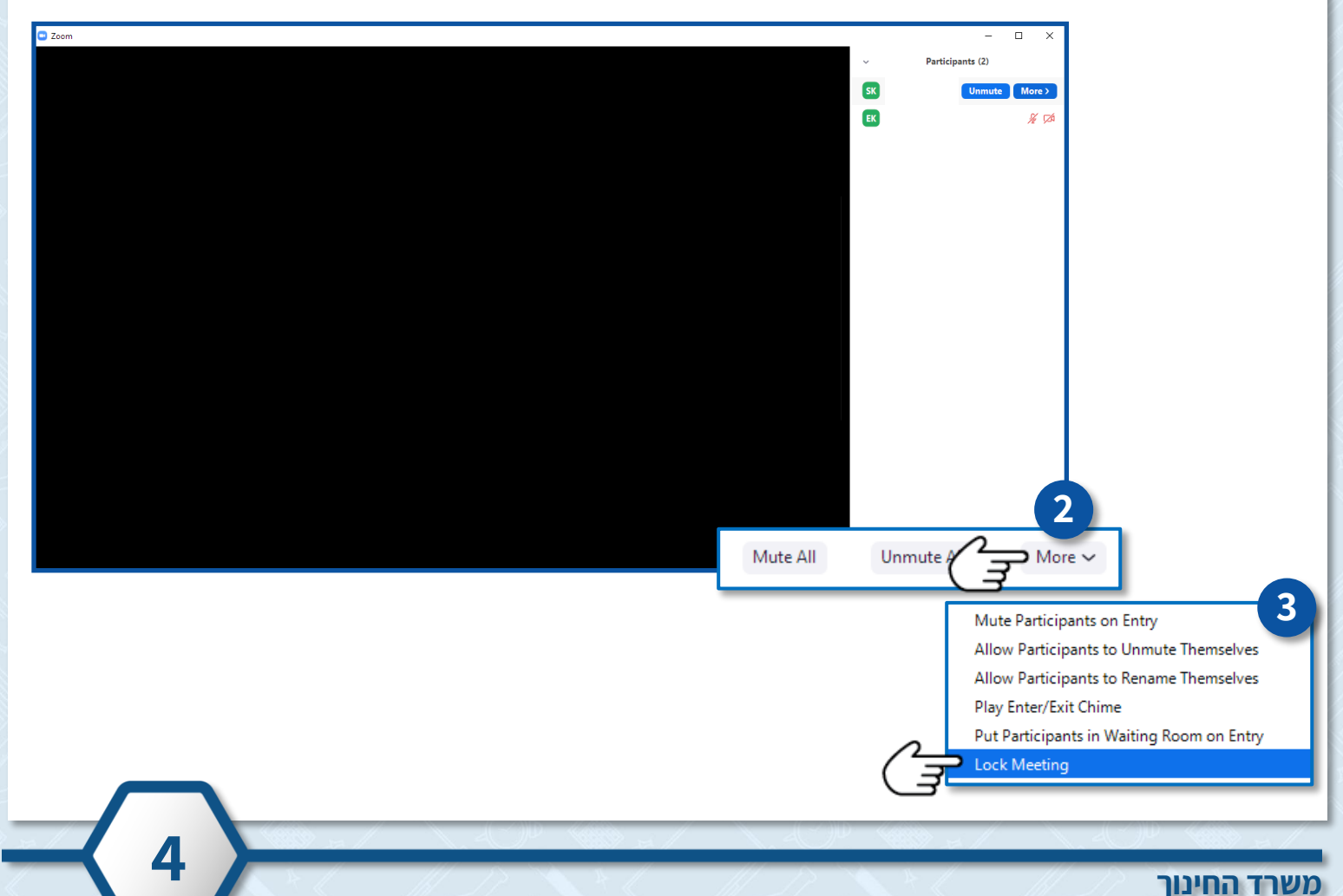

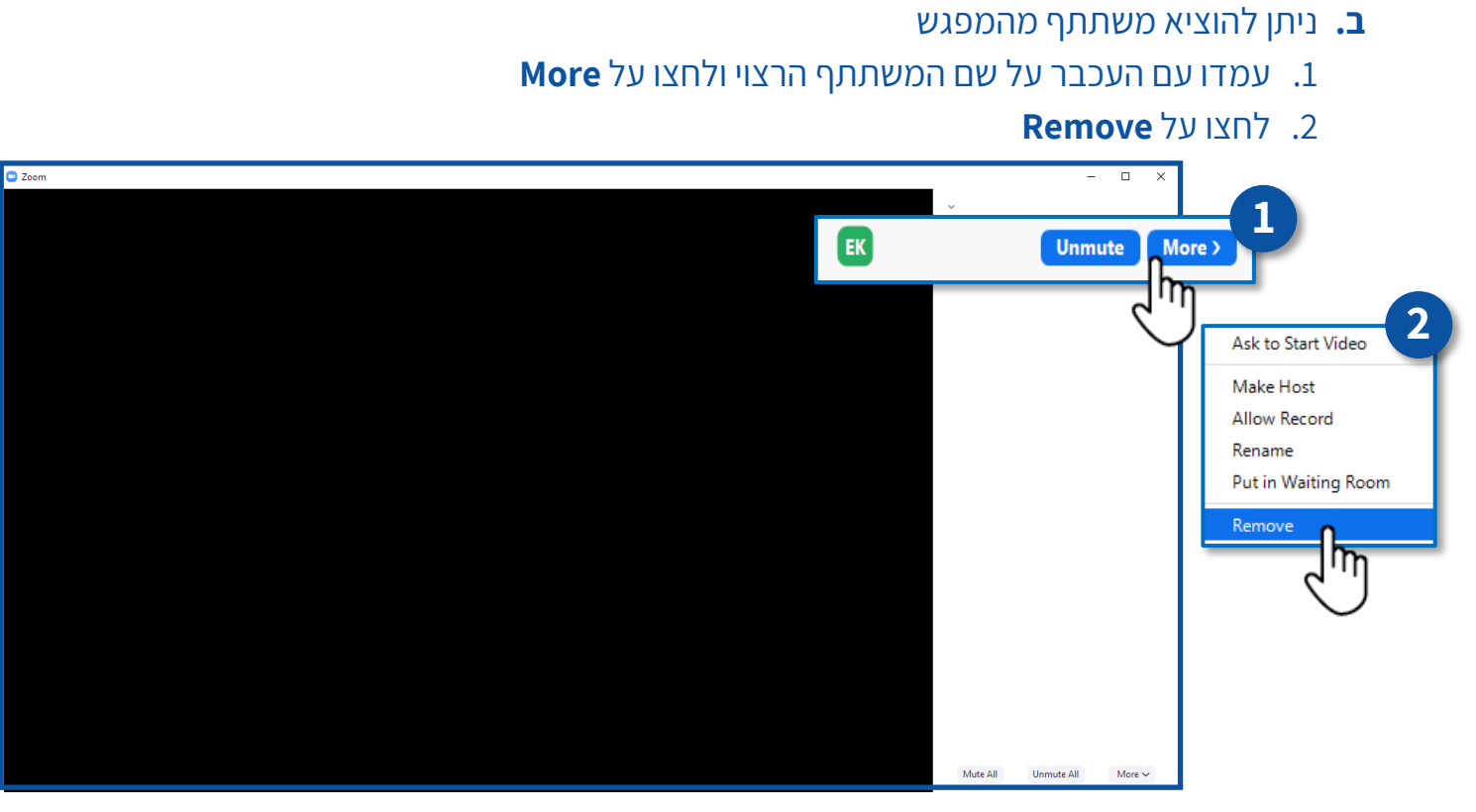

יש לשלוח את קישור המפגש באמצעים בהם ניתן לזהות את זהות הנמען. באמצעות דוא"ל / הודעת SMS

#### **כלל מס' 8**

אין להעביר מסמכים באמצעות ה – ZOOM. .1 היכנסו ל – ZOOM ולחצו על **Settings**

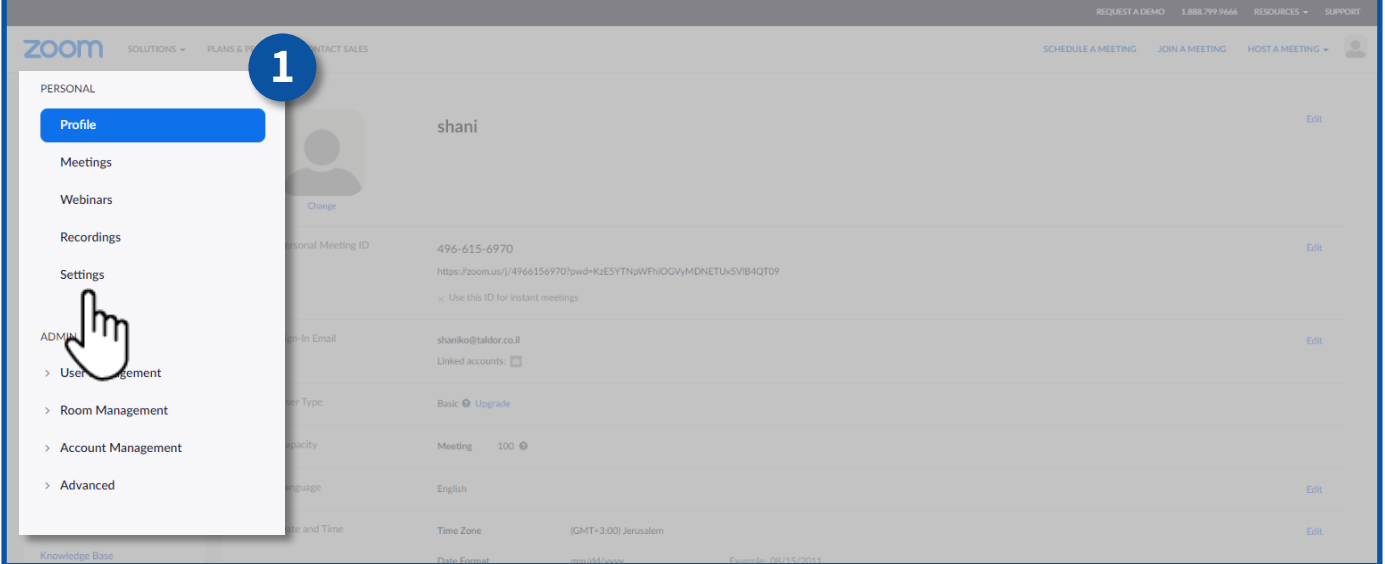

**5**

#### .2 הפעילו את השדה **transfer File**

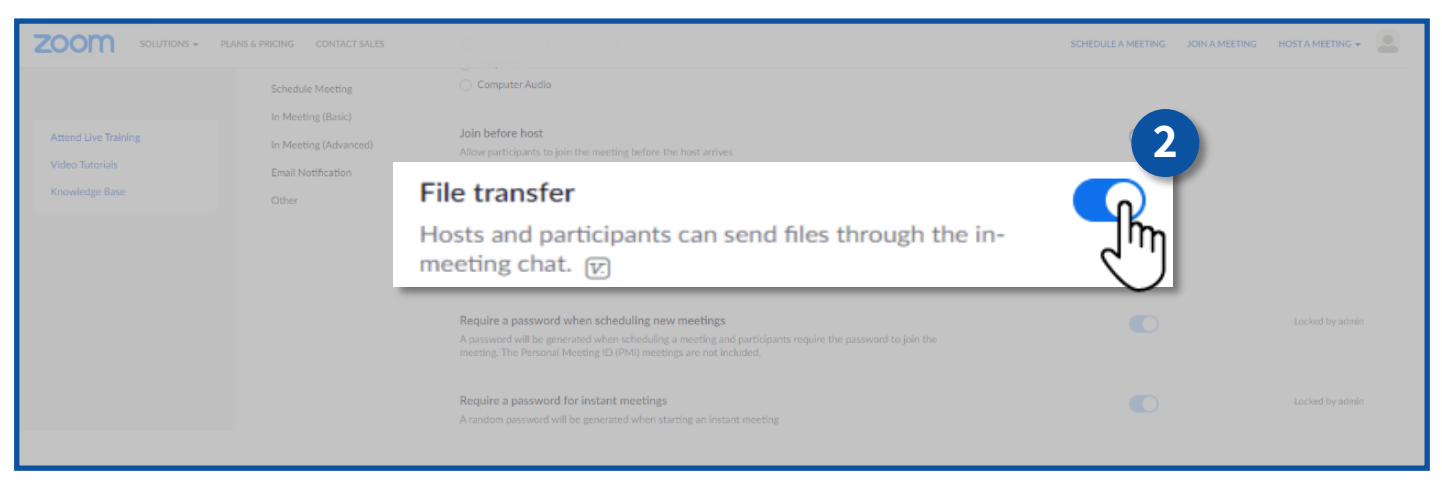

#### **כלל מס' 9**

בטלו את האפשרות להשתלטות מרחוק על מסך המחשב שלכם במהלך המפגש.

- .1 היכנסו ל ZOOM ולחצו על **Settings**
- .2 הפעילו את השדה **Support Remote**

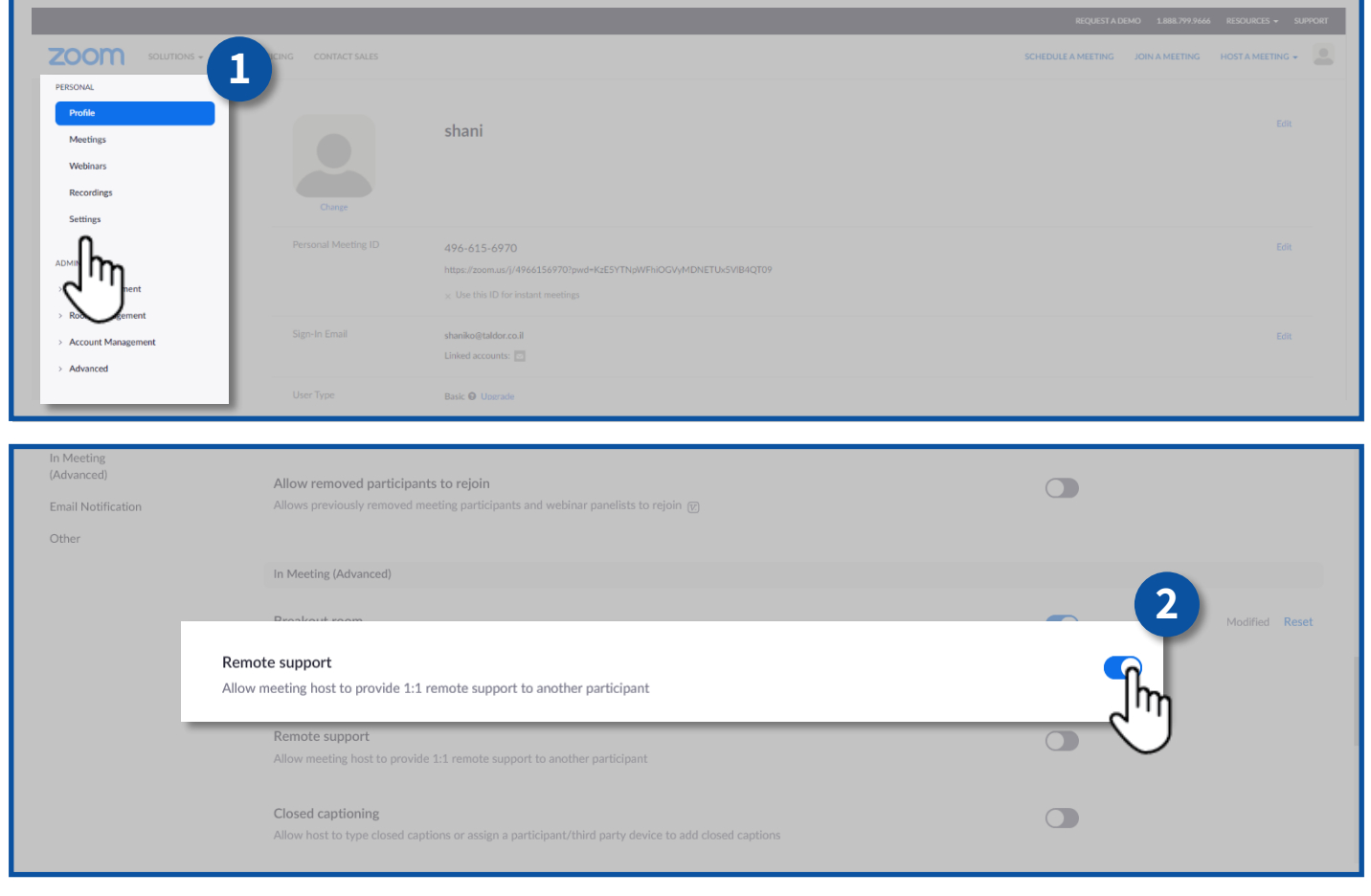

**6**

## מינהל תקשוב, טכנולוגיה ומערכות מידע

**משרד החינוך**

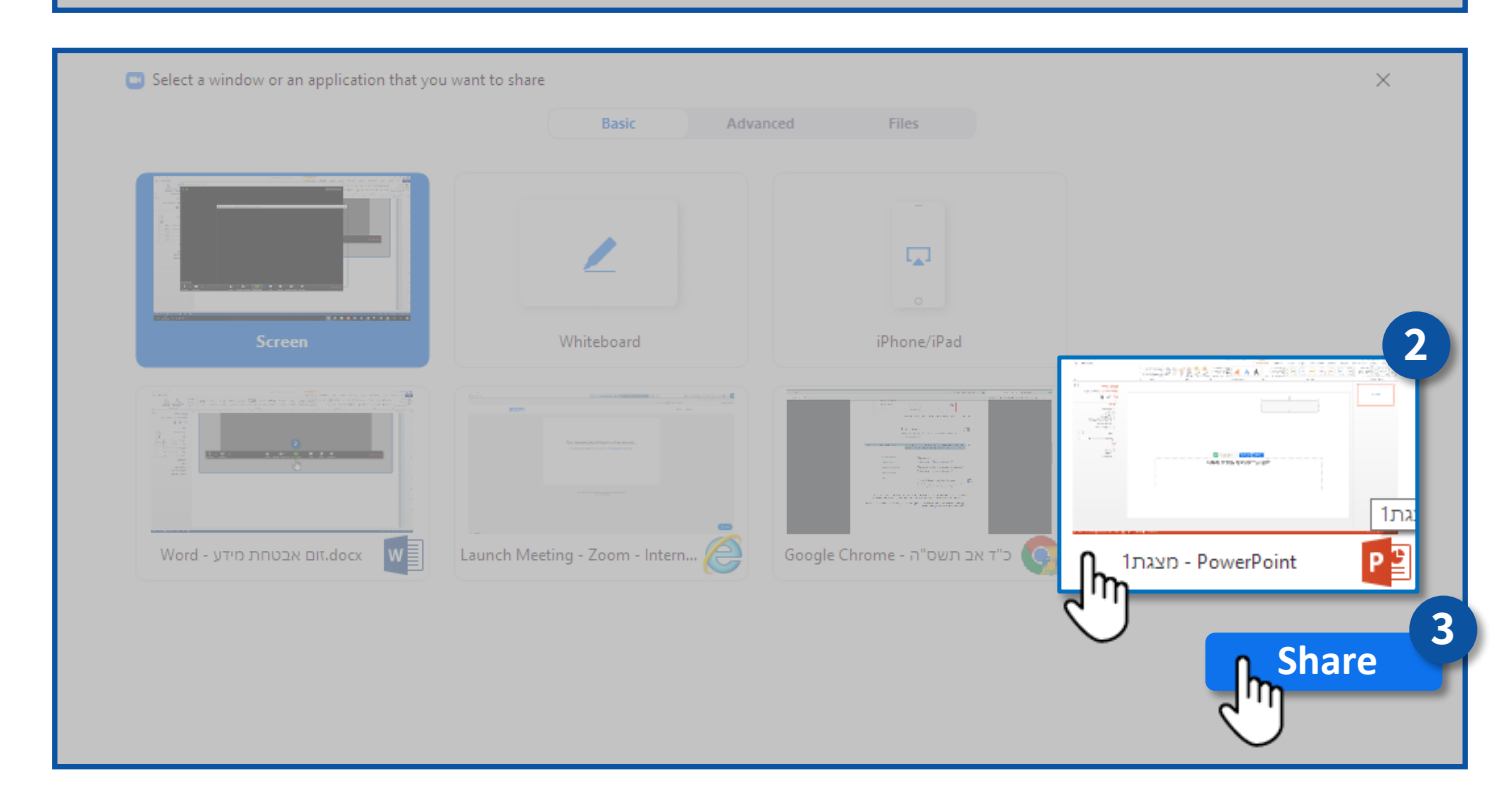

**7**

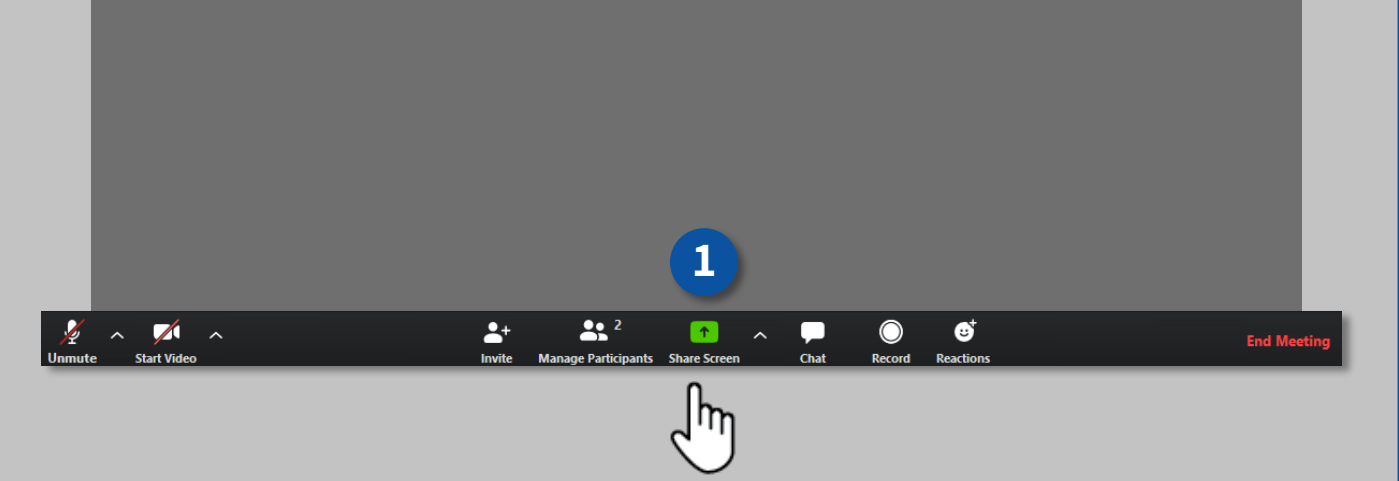

כאשר משתמשים באפשרות שיתוף מסך, בכדי לשמור על פרטיות המידע שתפו את האפליקציה הרצויה בלבד ולא את כל המסך. לדוגמא: שיתוף מצגת בלבד.

- .1 לחצו על **Screen Share**
- .2 בחרו את החלונית הרצויה לשיתוף
	- .3 לחצו על **Share**

#### **כלל מס' 10**

מומלץ לחסום את המשתתפים משיתוף המסך שלהם במהלך המפגש.

- .1 היכנסו ל ZOOM ולחצו על **Settings**( ראה כלל מס' 9(
- **Host Only** האפשרות על לחצו Who can share בשדה .2
	- .3 לחצו **Save**

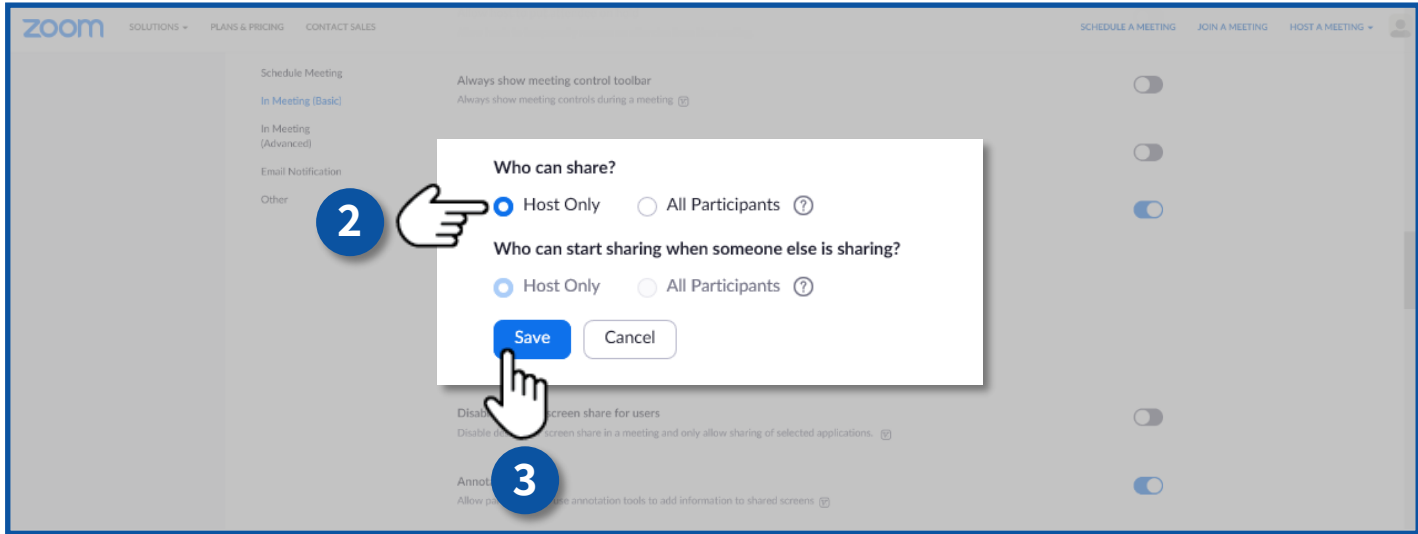

#### **כלל מס' 11**

בהתאם להנחיות הגנת הפרטיות בלמידה מרחוק, מומלץ לא להקליט את המפגשים. לידיעתכם, העברת צילום/סרטון אינטימי של אדם ללא הסכמתו ברשתות החברתיות )כגון whastapp )מהווים עבירה פלילית!

תוכלו למנוע מהמשתתפים להקליט את המפגש.

- .1 היכנסו ל ZOOM ולחצו על **Settings**( ראה כלל מס' 9(
	- .2 לחצו על הלשונית **Recording**
- .3 בשדה **Recording Local** הורידו את ה V בתיבה ולחצו על **Save**

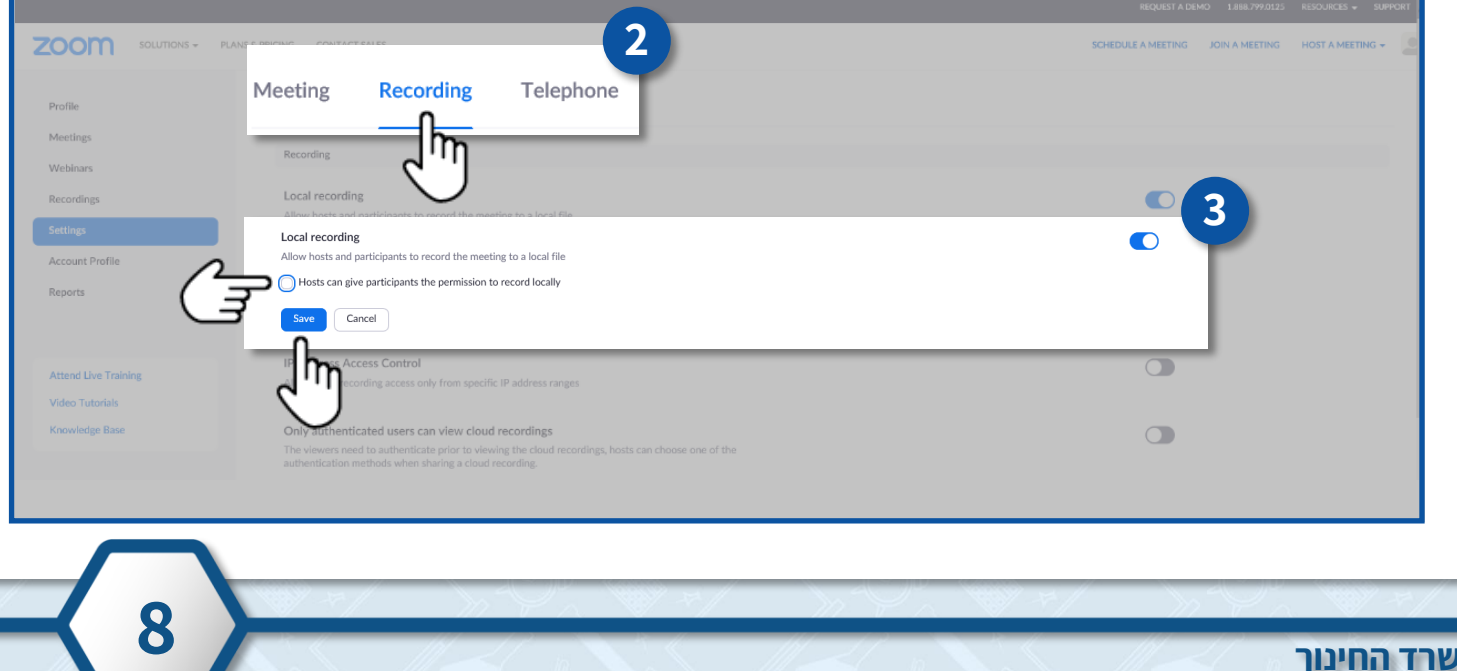

וודאו כי המפגש מנוהל בצורה מרכזית ע"י מנחה המפגש והוא השולט בפעולות המשתתפים כגון: מיקרופון, מצלמה, שיתוף מסך.

#### **כלל מס' 13**

הצטרפות למפגש תתבצע רק לאחר אישור מנחה המפגש.

- .1 היכנסו ל ZOOM ולחצו על **Settings**( ראה כלל מס' 9(
	- .2 הפעילו את שדה **room Waiting**
		- .3 לחצו על **participants All**

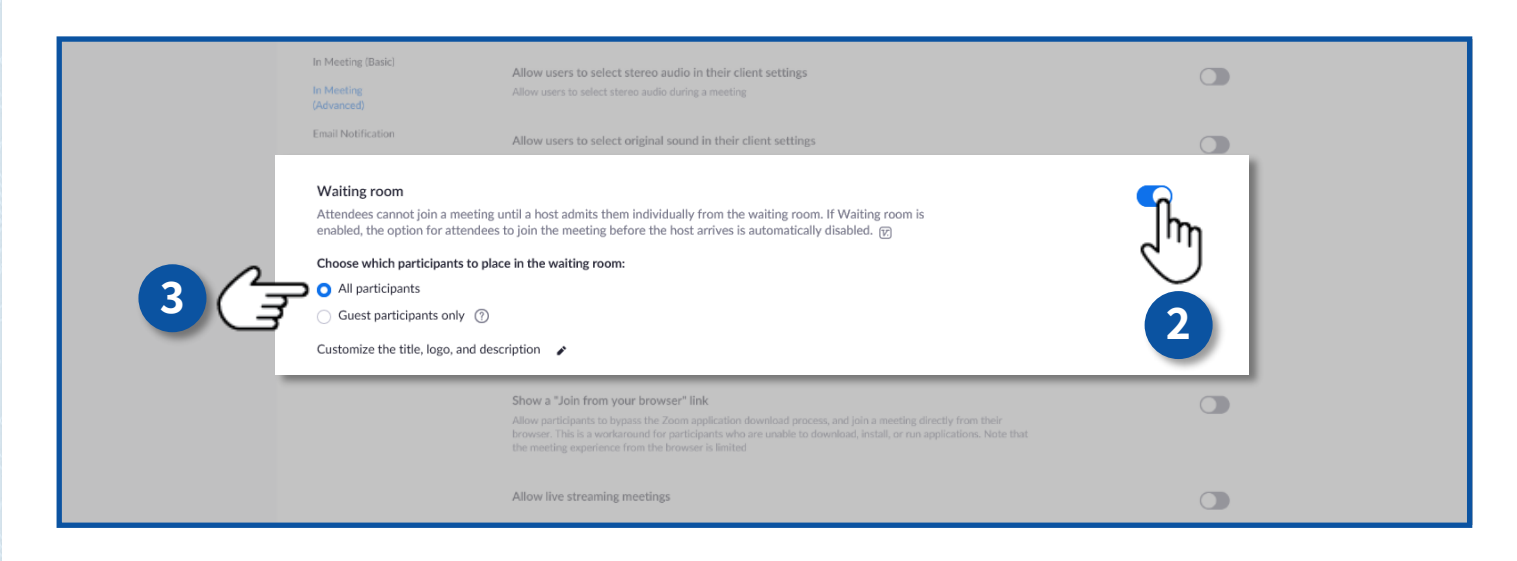

**9**

תוכלו לחסום שיחות פרטיות בצ׳אט בין התלמידים.

- .1 היכנסו ל ZOOM ולחצו על **Settings**( ראה כלל מס' 9(
	- .2 וודאו כי השדה **Chat Private** כבוי

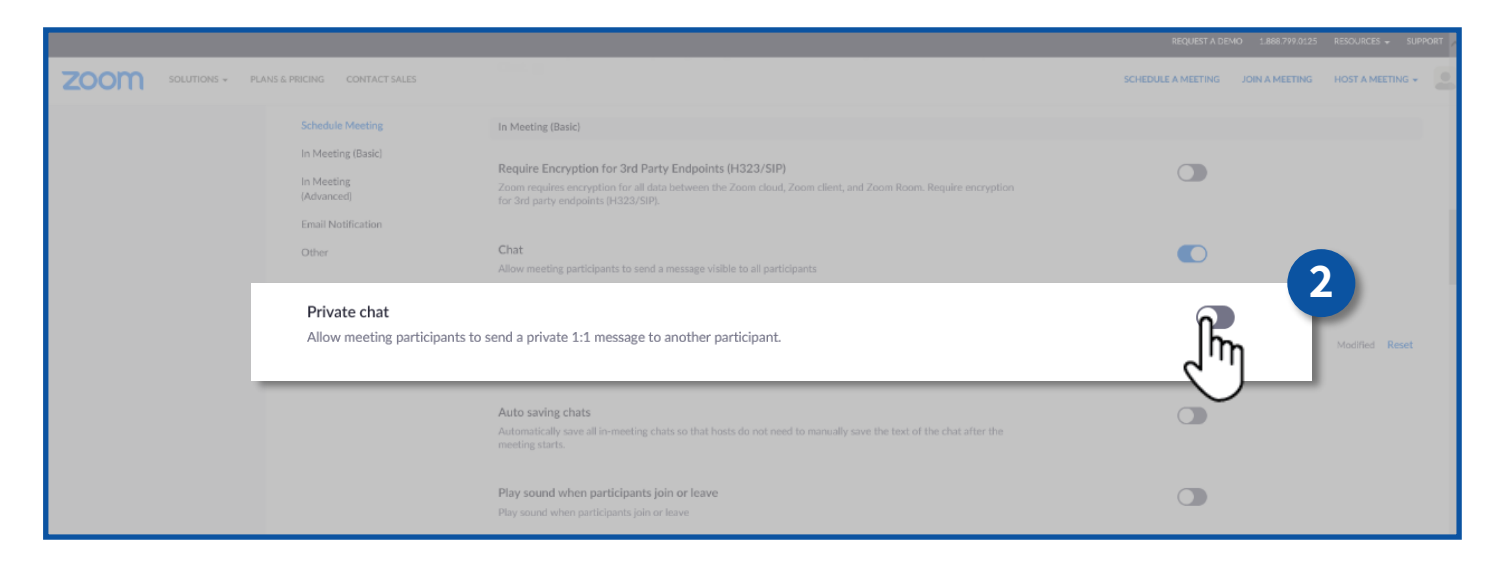

#### **כלל מס' 15**

**משרד החינוך**

מינהל תקשוב, טכנולוגיה ומערכות מידע

בעת שיתוף מסך **אין להשתמש** בממשקים אחרים. ראו צילום מסך, דוגמא עבור ממשקים שאין לשתף איתם מסך.

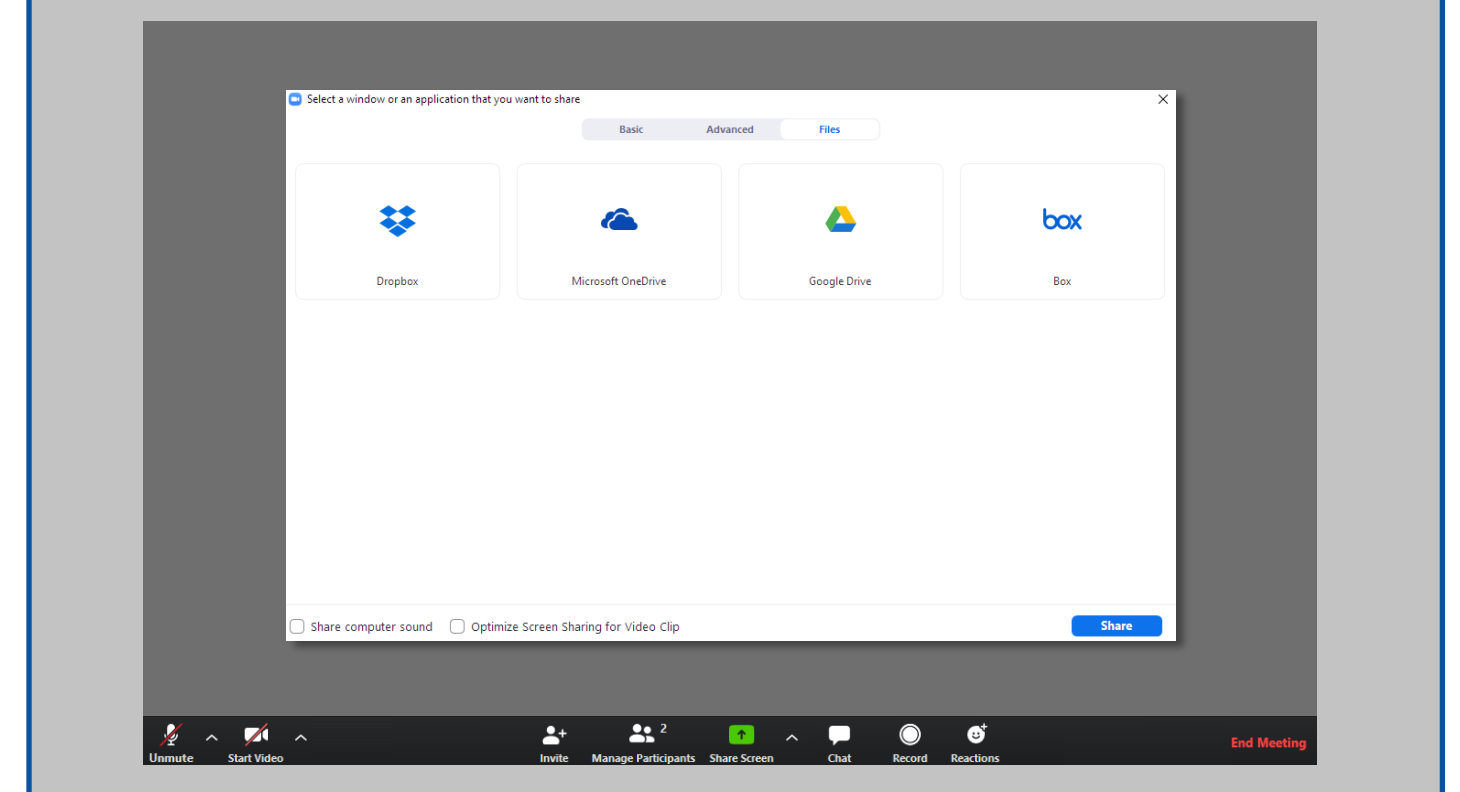

**10**